# **MySQL Local Setup Tutorial**

# **1 CONTENTS**

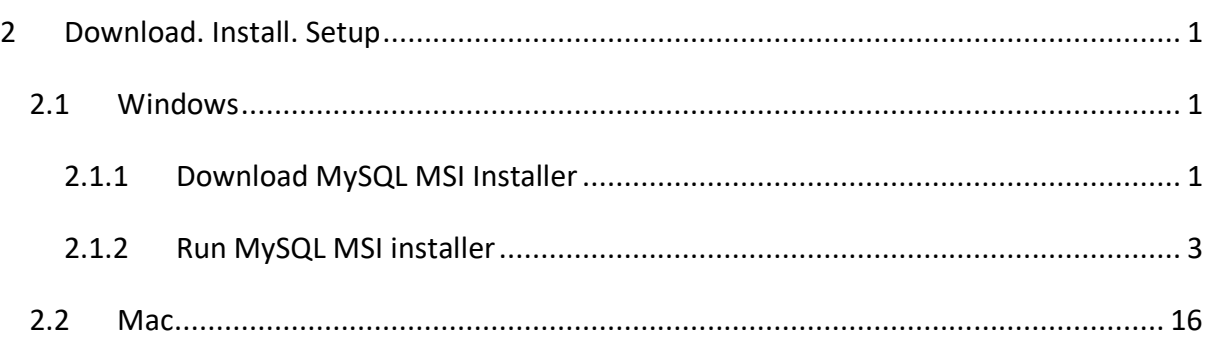

# <span id="page-0-0"></span>**2 DOWNLOAD. INSTALL. SETUP**

This section presents an up to date tutorial for installing and configuring MySQL Server and Client Tools based on<https://ladvien.com/data-analytics-mysql-localhost-setup/>

MySQL is a free and open-source relational database management system (RDBMS) that you can install on your own PC (or Mac) with no license or account requirements.

Note: This tutorial is valid for MySQL Installer 8.0.16, downloaded from the official site. For other versions it is not guaranteed to work the same way.

## <span id="page-0-1"></span>**2.1 Windows**

#### <span id="page-0-2"></span>**2.1.1 Download MySQL MSI Installer**

Open the following link with your browser to download the MySQL MSI Installer: <https://dev.mysql.com/downloads/installer/>

Select the first option (Web Installer). [\(Figure 1\)](#page-1-0)

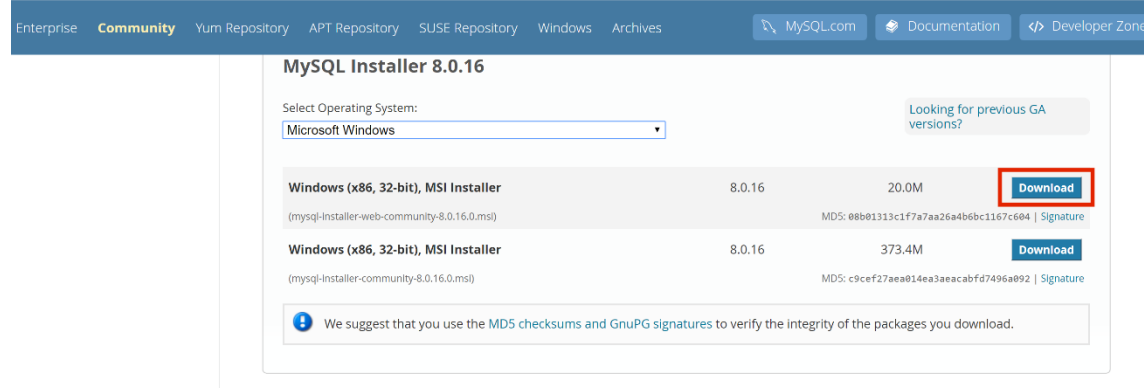

Figure 1 Download MySQL Installer

<span id="page-1-0"></span>You will be asked to create an account, but you may skip this by clicking on "No thanks, just start my download". Wait for the installer to download then open it from your browser. [\(Figure 2\)](#page-1-1)

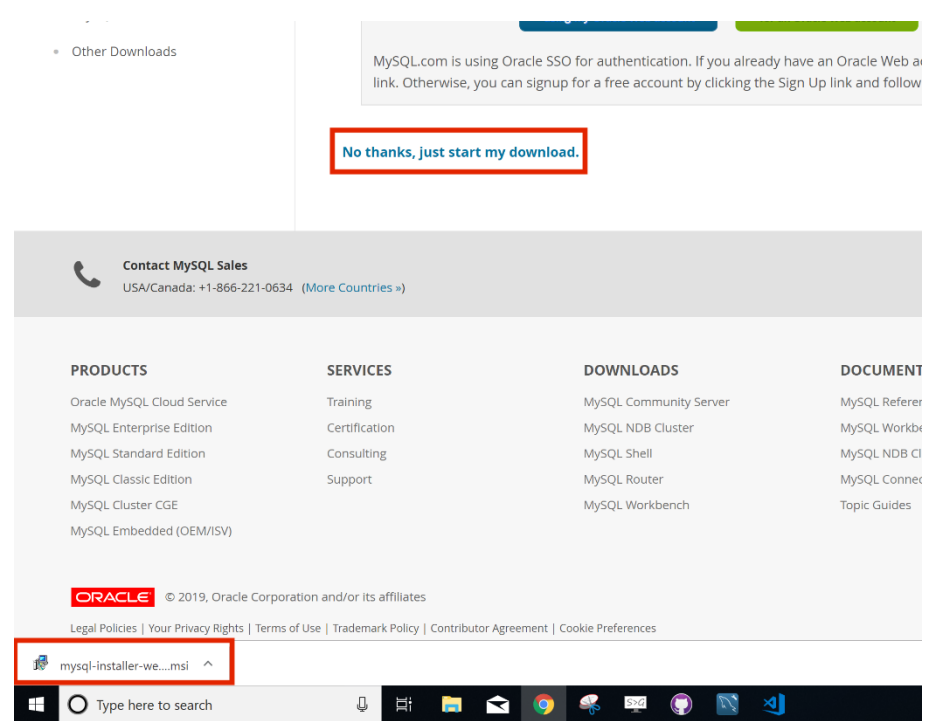

Figure 2 Start download then open installer

<span id="page-1-1"></span>If you are prompted to "Upgrade", go ahead and say "Yes" ([Figure 3](#page-2-1))

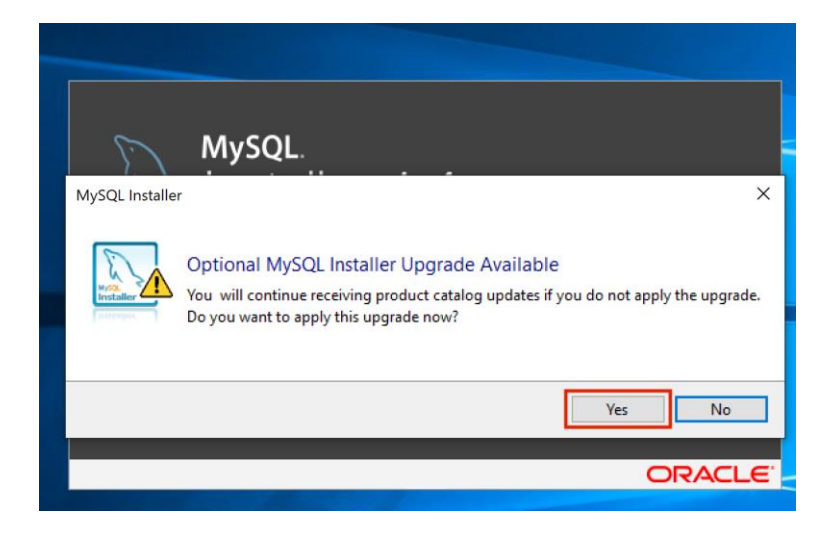

Figure 3 Optional upgrade. Say Yes

#### <span id="page-2-1"></span><span id="page-2-0"></span>**2.1.2 Run MySQL MSI installer**

2.1.2.1 *The installer will now open. In the first tab "Choosing a Setup Type", select "Developer Default" and click "Next". This will download and install the MySQL Server and the GUI application on your computer (with all required products).*

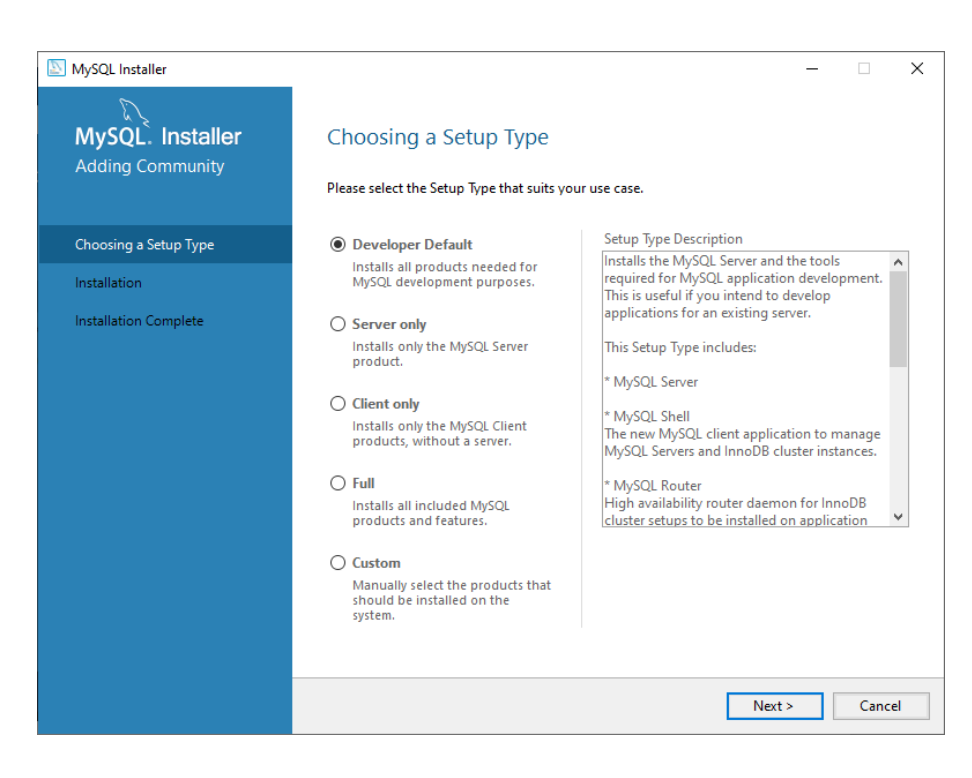

Figure 4 Installer. Choosing a Setup Type

2.1.2.2 *In "Check Requirements" tab you may click "Next" (the products are not required for what we need). [\(Figure 5\)](#page-3-0)*

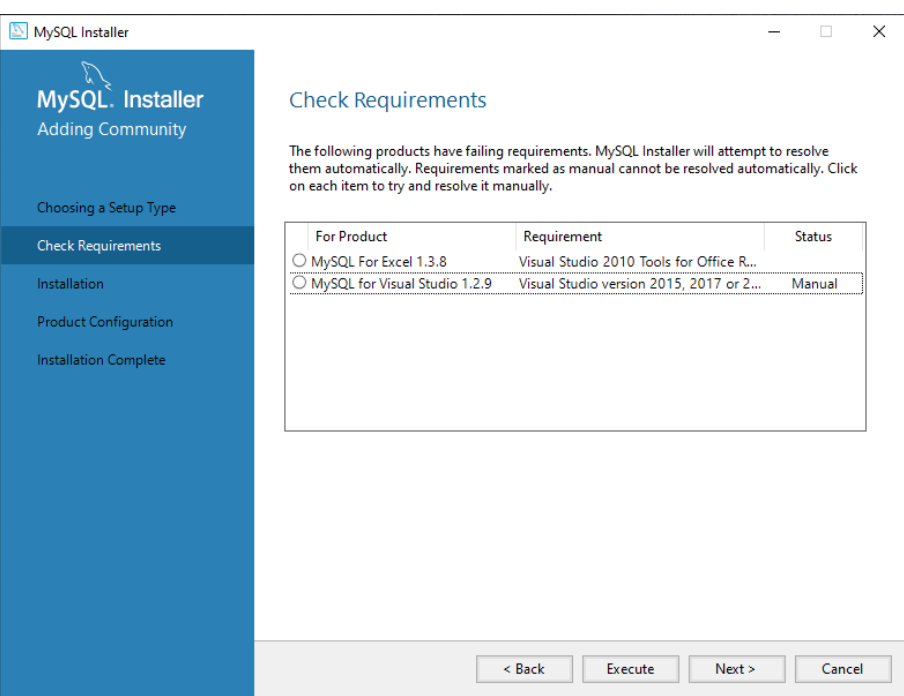

Figure 5 Installer. Check Requirements

<span id="page-3-0"></span>2.1.2.3 *If a popup appears about missing requirements, go ahead and say "Yes". ([Figure 6\)](#page-3-1)*

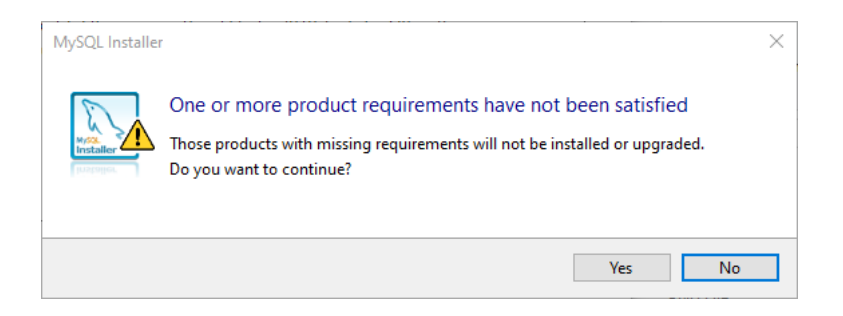

Figure 6 Installer. Missing requirements. Say yes

<span id="page-3-1"></span>2.1.2.4 *In the "Installation" tab, click on "Execute" (you don't have to select anything else here). [\(Figure 7\)](#page-4-0)*

| MySQL Installer                                       |                                                           |                   |          |              | × |
|-------------------------------------------------------|-----------------------------------------------------------|-------------------|----------|--------------|---|
| MySQL. Installer<br><b>Adding Community</b>           | Installation<br>The following products will be installed. |                   |          |              |   |
|                                                       | Product                                                   | <b>Status</b>     | Progress | <b>Notes</b> |   |
| Choosing a Setup Type                                 | MySQL Server 8.0.19                                       | Ready to download |          |              |   |
| Installation                                          | MySQL Workbench 8.0.19                                    | Ready to download |          |              |   |
| Product Configuration<br><b>Installation Complete</b> | MySQL Notifier 1.1.8                                      | Ready to download |          |              |   |
|                                                       | MySQL Shell 8.0.19                                        | Ready to download |          |              |   |
|                                                       | MySQL Router 8.0.19                                       | Ready to download |          |              |   |
|                                                       | Connector/ODBC 8.0.19                                     | Ready to download |          |              |   |
|                                                       | Connector/C++8.0.19                                       | Ready to download |          |              |   |
|                                                       | Connector/J 8.0.19                                        | Ready to download |          |              |   |
|                                                       | Connector/NET 8.0.19                                      | Ready to download |          |              |   |
|                                                       | Connector/Python 8.0.19                                   | Ready to download |          |              |   |
|                                                       | MySQL Documentation 8.0.19                                | Ready to download |          |              |   |
|                                                       | Samples and Examples 8.0.19                               | Ready to download |          |              |   |
|                                                       |                                                           |                   |          |              |   |
|                                                       | Click [Execute] to install the following packages.        |                   |          |              |   |
|                                                       |                                                           | $<$ Back          | Execute  | Cancel       |   |

Figure 7 Installer. Installation

<span id="page-4-0"></span>2.1.2.5 *Wait until the required products are downloaded and installed. [\(Figure 8\)](#page-4-1)*

| MySQL Installer                             |                                                           |                   |          | □<br>×       |
|---------------------------------------------|-----------------------------------------------------------|-------------------|----------|--------------|
| MySQL. Installer<br><b>Adding Community</b> | Installation<br>The following products will be installed. |                   |          |              |
|                                             | Product                                                   | <b>Status</b>     | Progress | <b>Notes</b> |
| Choosing a Setup Type                       | MySQL Server 8.0.19                                       | Downloading       | 6%       |              |
| Installation                                | MySQL Workbench 8.0.19                                    | Downloading       | 16%      |              |
| <b>Product Configuration</b>                | MySQL Notifier 1.1.8                                      | Downloaded        |          |              |
|                                             | MySQL Shell 8.0.19                                        | Downloading       | 47%      |              |
| Installation Complete                       | MySQL Router 8.0.19                                       | Downloading       | 43%      |              |
|                                             | Connector/ODBC 8.0.19                                     | <b>Downloaded</b> |          |              |
|                                             | Connector/ $C++8.0.19$                                    | Downloading       | 25%      |              |
|                                             | Connector/J 8.0.19                                        | Downloaded        |          |              |
|                                             | Connector/NET 8.0.19                                      | <b>Downloaded</b> |          |              |
|                                             | Connector/Python 8.0.19                                   | Downloading       | 82%      |              |
|                                             | MySQL Documentation 8.0.19                                | Downloading       | 5%       |              |
|                                             | Samples and Examples 8.0.19                               | Downloaded        |          |              |
|                                             |                                                           |                   |          |              |
|                                             | Show Details >                                            |                   |          |              |
|                                             |                                                           | < Back            | Execute  | Cancel       |

<span id="page-4-1"></span>Figure 8 Installer. Installation in progress

#### 2.1.2.6 *When everything is installed, click on "Next". ([Figure 9\)](#page-5-0)*

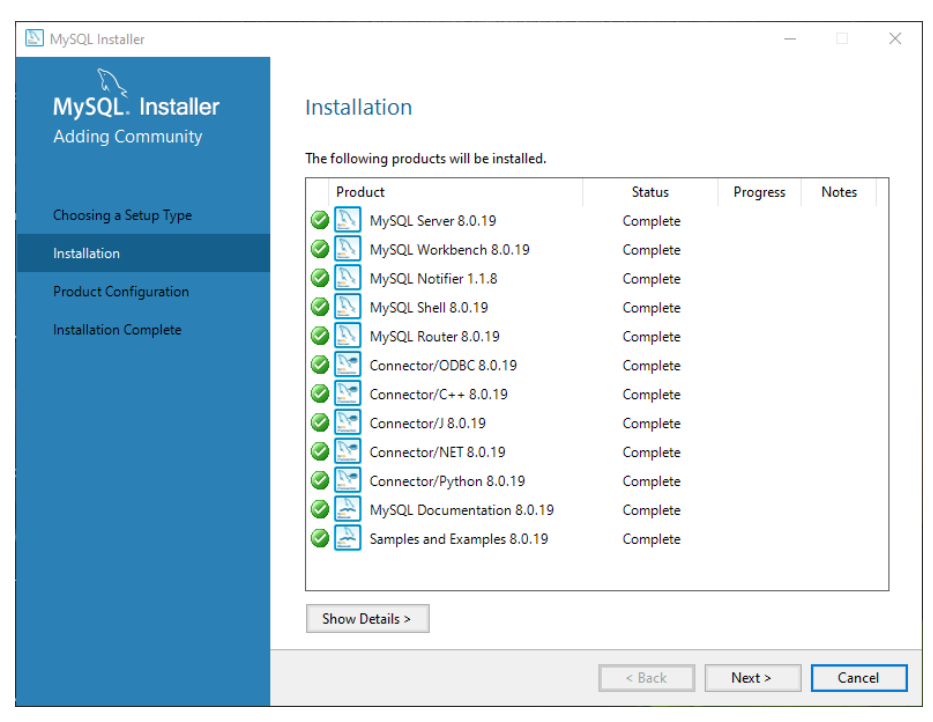

<span id="page-5-0"></span>Figure 9 Installer. Installation complete

2.1.2.7 *Everything is installed now, but we need one more step for configuring the products. In the "Product Configuration" tab, click "Next". This will configure each product which is an important step for defining e.g. the connection method, authentication and user accounts, so that everything will be ready to use (without additional configuration) after the installation. [\(Figure 10\)](#page-6-0)*

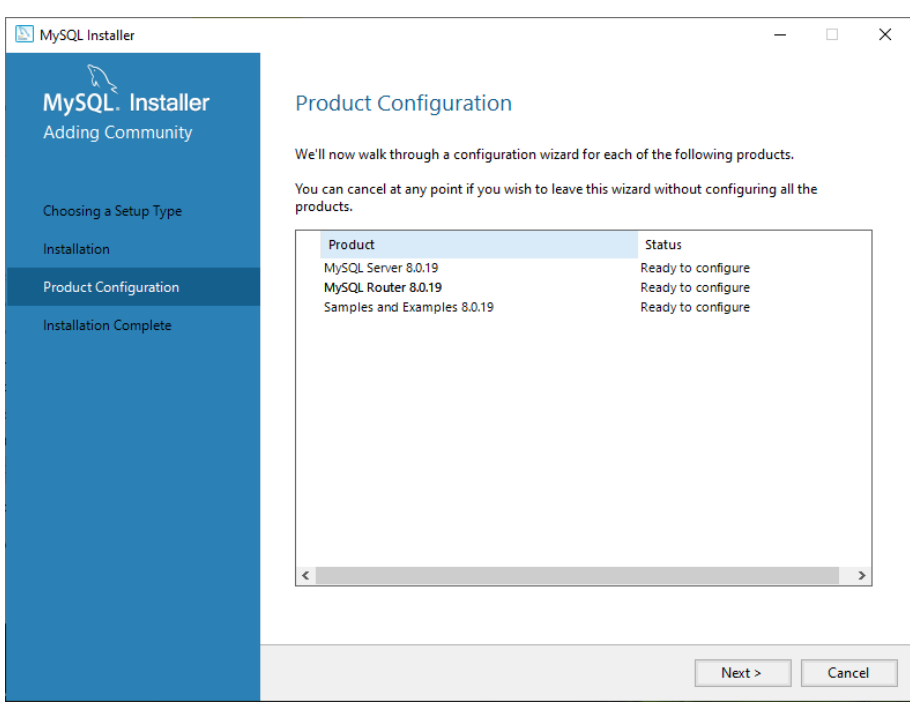

<span id="page-6-0"></span>Figure 10 Installer. Product configuration

2.1.2.8 *Now we move on to the MySQL Server configuration. In the "High Availability" tab, leave "Standalone MySQL Server / Classic MySQL Replication" selected and click "Next". ([Figure 11\)](#page-7-0)*

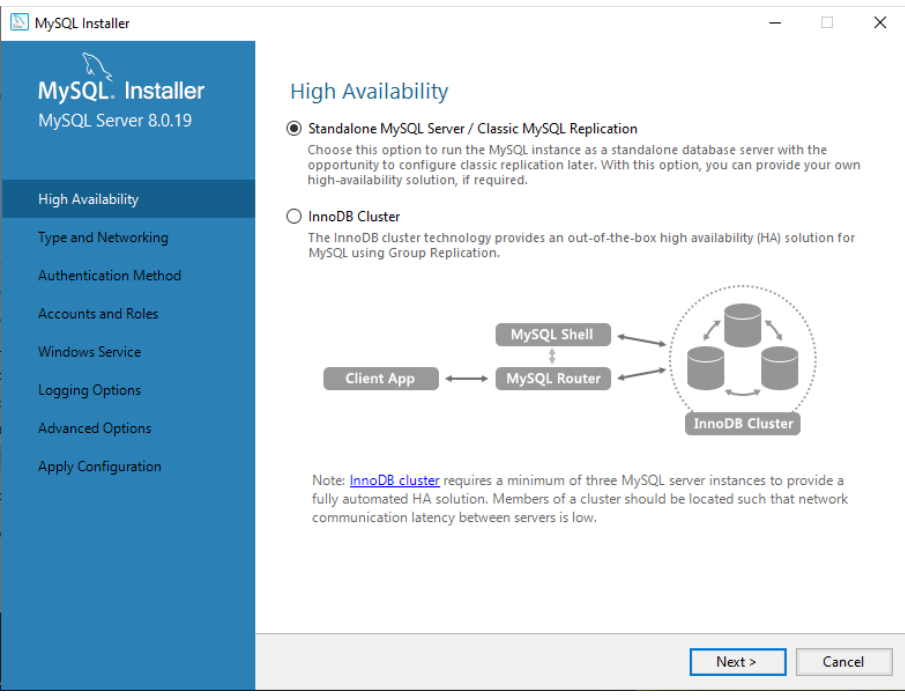

Figure 11 Installer. High Availability

# <span id="page-7-0"></span>2.1.2.9 *In the "Type and Networking" tab, leave everything as default and click "Next". [\(Figure 12\)](#page-8-0)*

Note: If there is an exclamation mark next to "Port", then you may have another server running on the same port which may have to be removed, or the port to be changed from the default 3306. You can ask about further help with this (possible) issue on the forum.

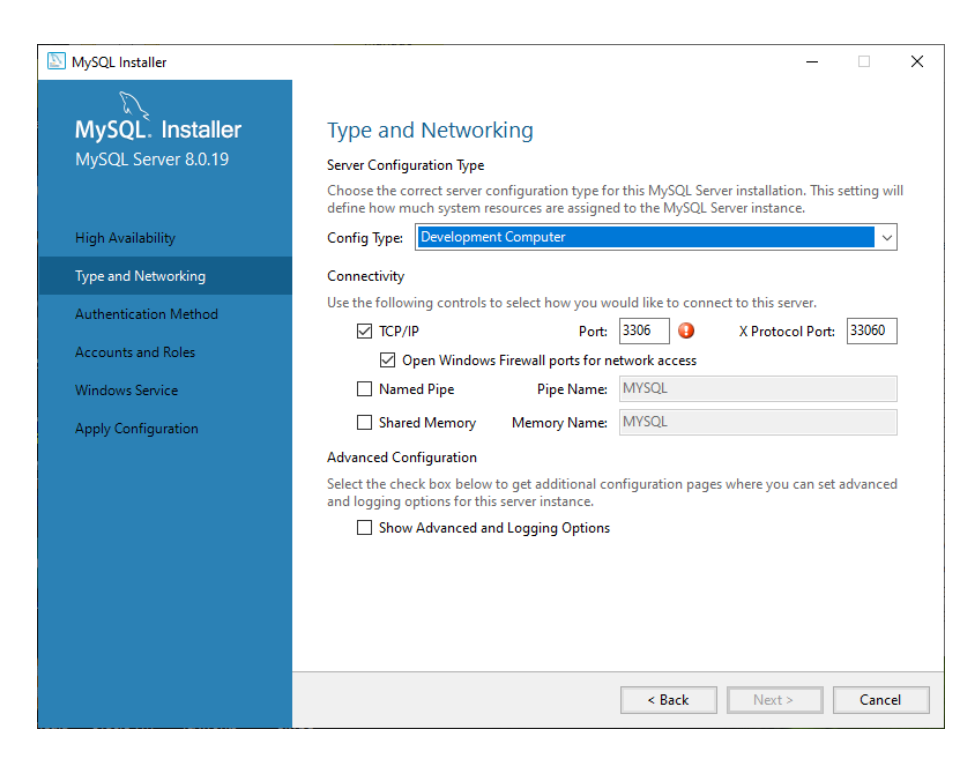

Figure 12 Installer. Type and Networking

<span id="page-8-0"></span>2.1.2.10 *In the "Authentication Method" tab, leave "Use Strong Password Encryption Authentication (RECOMMENDED)" selected and click "Next". ([Figure 13\)](#page-8-1)*

<span id="page-8-1"></span>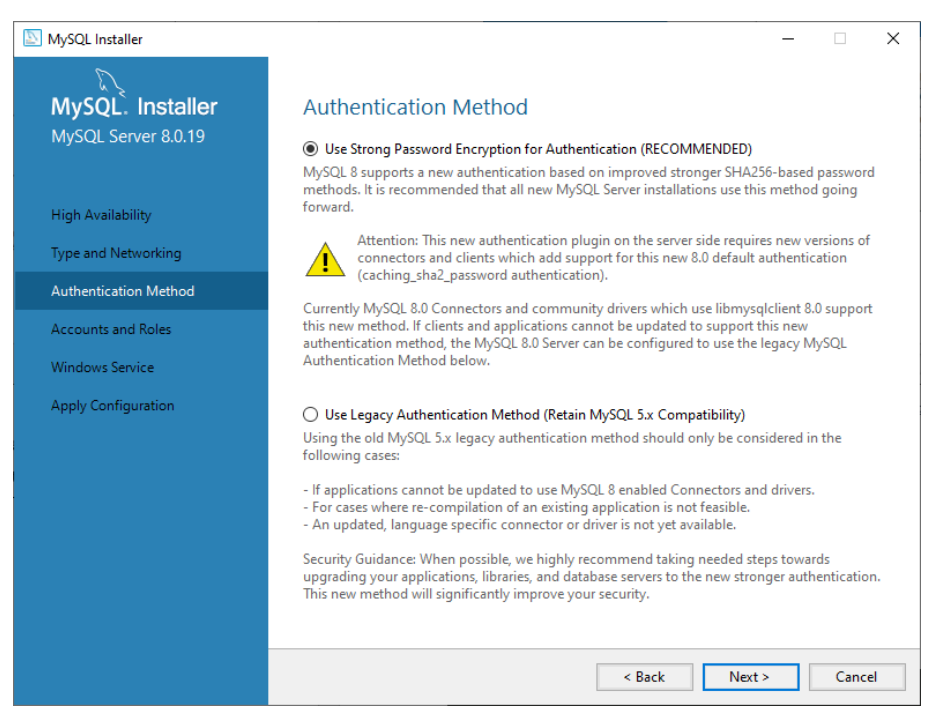

Figure 13 Installer. Authentication Method

- 2.1.2.11 *In the "Accounts and Roles" tab, create a password that will be used to connect to the database server. For convention purpose, use the following password: ewis2020. [\(Figure 14\)](#page-9-0)*
- 2.1.2.12 *Then click on "Add User". The following popup will appear ([Figure 15\)](#page-10-0) where you will type a user name (for convention, use ewis\_student) and a password for the new user (for convention, use ewis2020). Then click "Ok".*
- 2.1.2.13 *Now (in the same "Accounts and Roles" tab) click "Next".*

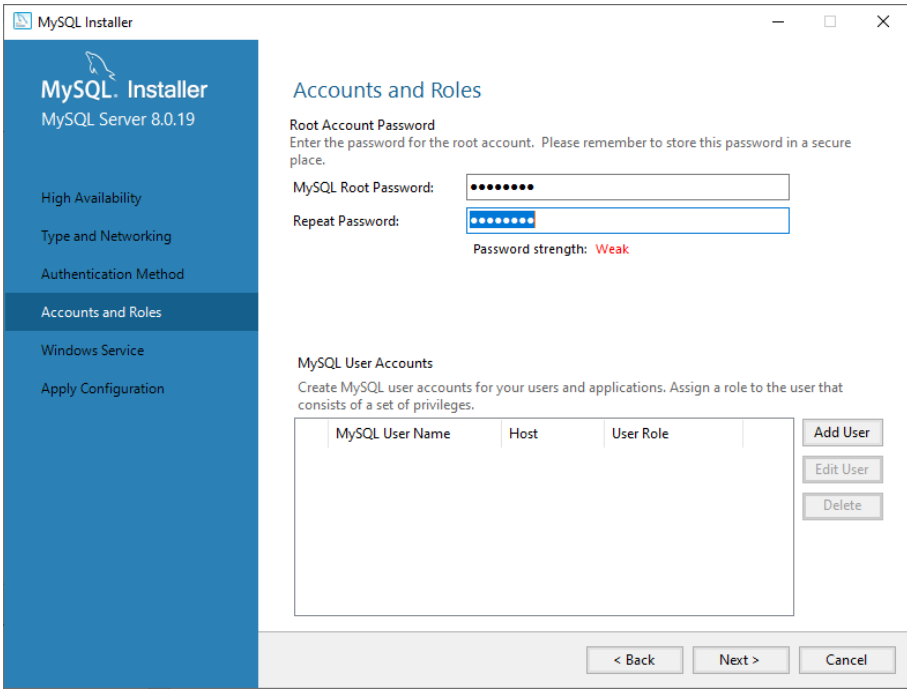

<span id="page-9-0"></span>Figure 14 Installer. Accounts and Roles

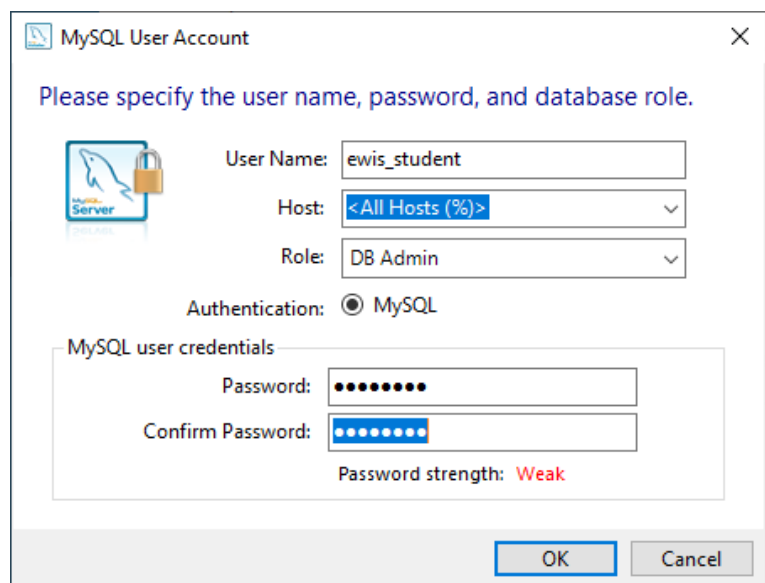

Figure 15 Installer. Add User

<span id="page-10-0"></span>2.1.2.14 *In the "Windows Service" tab, leave everything as default and click on "Next". ([Figure](#page-10-1)* 

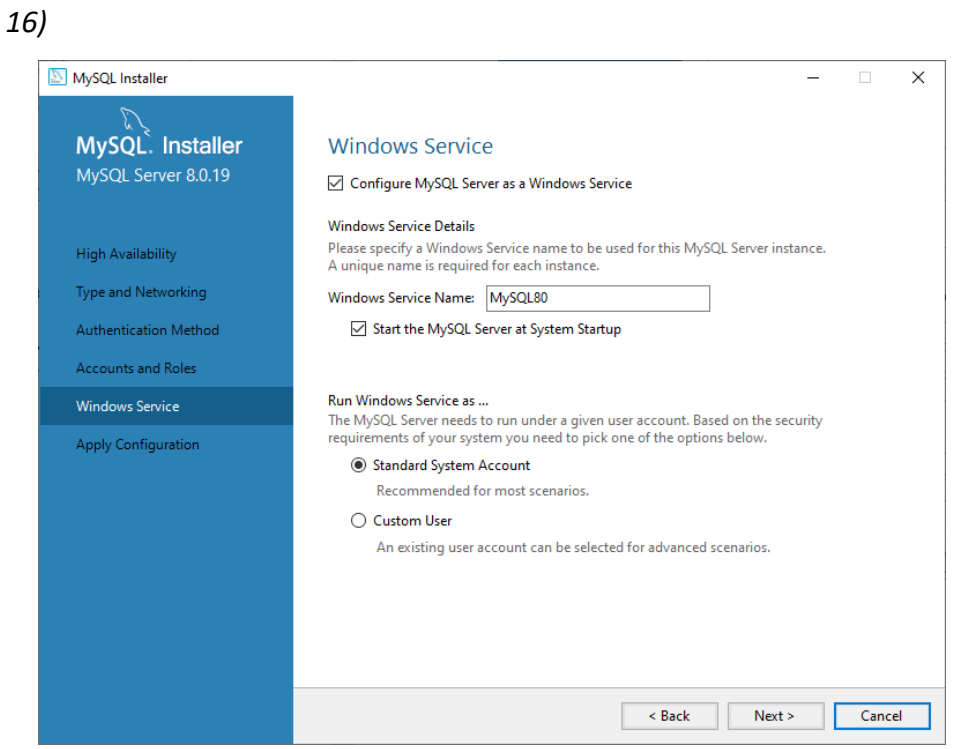

<span id="page-10-1"></span>Figure 16 Installer. Windows Service

- 2.1.2.15 *In the "Apply Configuration" tab, click on "Execute". ([Figure 17\)](#page-11-0)*
- 2.1.2.16 *Wait until the products are configured, then click on "Finish". ([Figure 18\)](#page-11-1)*

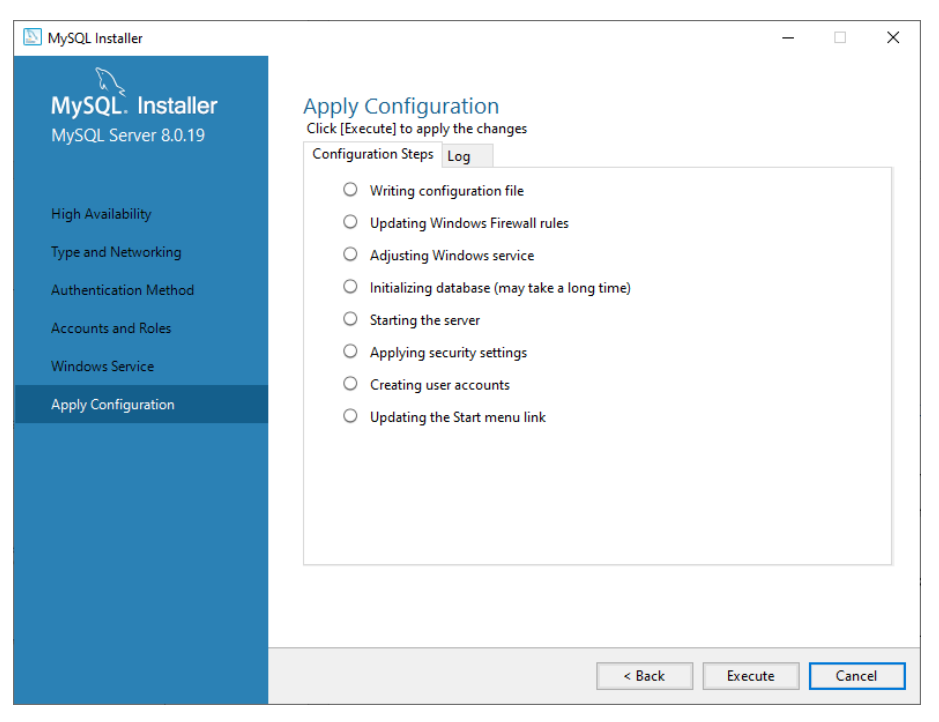

Figure 17 Installer. Apply Configuration

<span id="page-11-0"></span>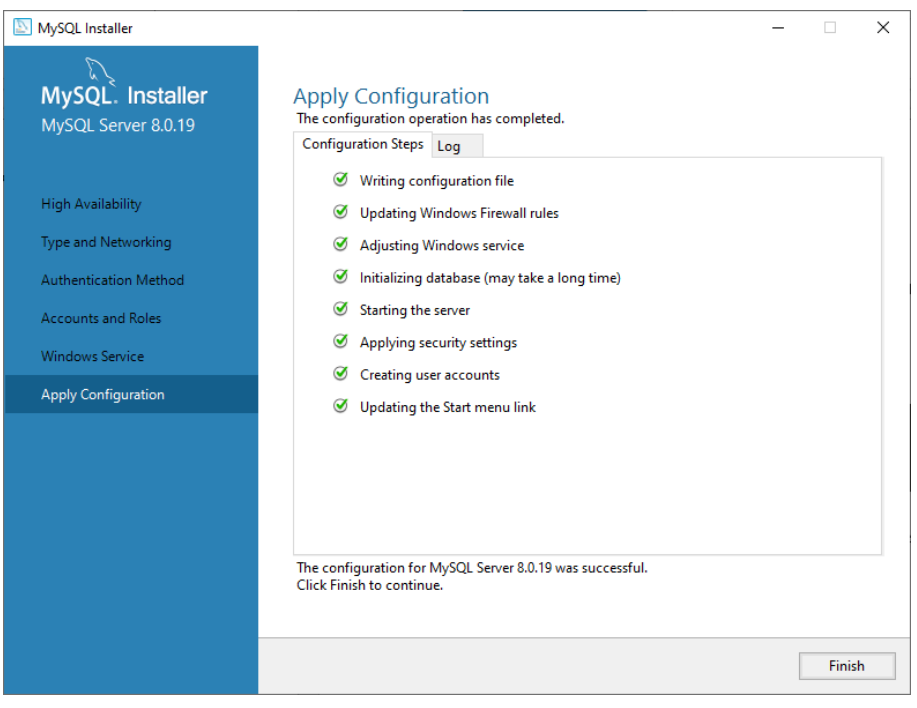

<span id="page-11-1"></span>Figure 18 Installer. Apply Configuration. Finish

2.1.2.17 *You will be redirected to the "Product Configuration" tab, and you will see the MySQL Server is now configured. Click on "Next" to configure the remaining products. [\(Figure](#page-12-0)  [19\)](#page-12-0)*

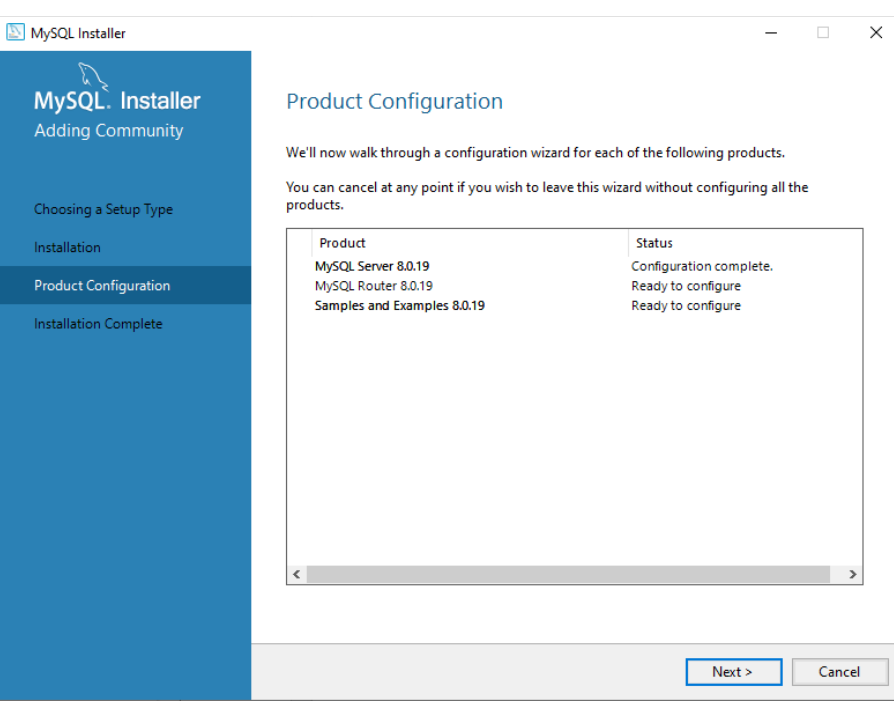

<span id="page-12-0"></span>Figure 19 Installer. Product Configuration

- 2.1.2.18 *In the "MySQL Router Configuration" click on "Finish". ([Figure 20\)](#page-13-0)*
- 2.1.2.19 *You will be redirected to the "Product Configuration" tab. Click on "Next" to configure the remaining products.*

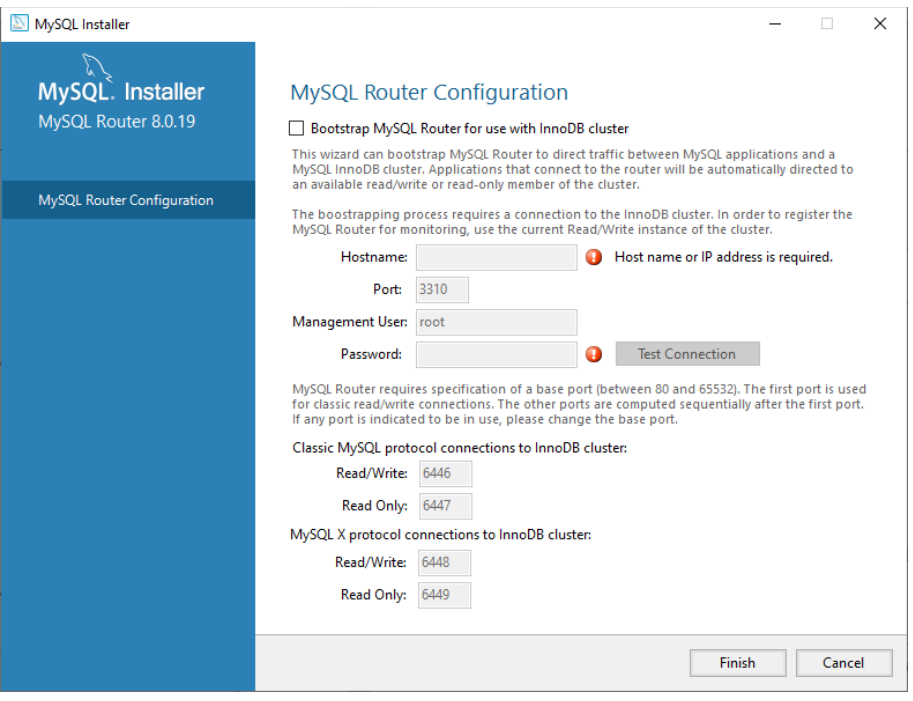

Figure 20 Installer. MySQL Router Configuration

#### <span id="page-13-0"></span>2.1.2.20 *In the "Connect to Server" tab, enter the root password: ewis2020*

Then click on "Check". The status should turn green. Then click on "Next" and then, in "Apply Configuration" tab, click on "Execute". Wait until the configuration is applied then click "Finish". [\(Figure 21\)](#page-14-0)

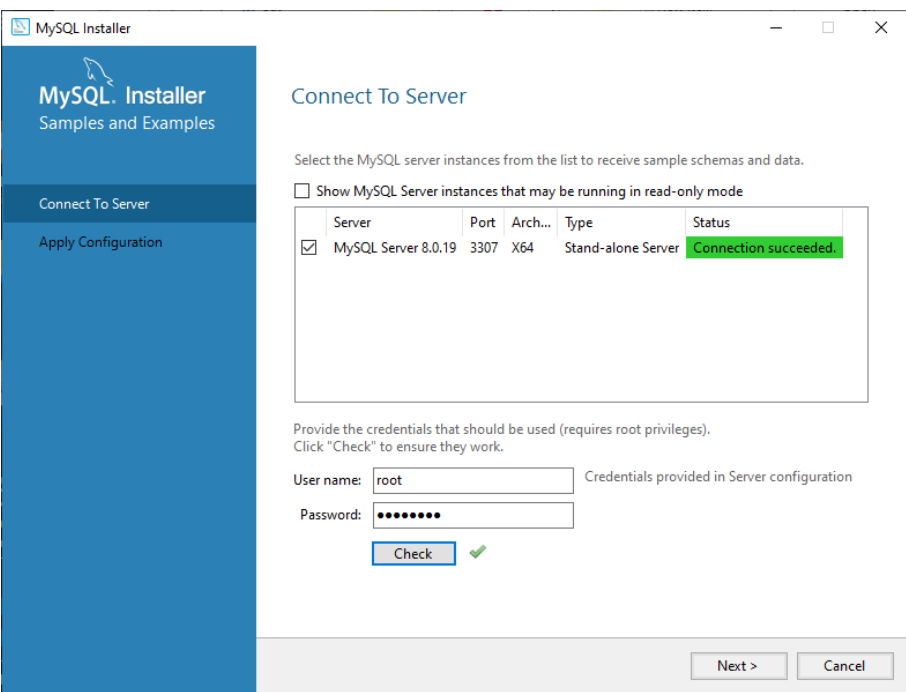

Figure 21 Installer. Connect to server

- <span id="page-14-0"></span>2.1.2.21 *You will be redirected to the "Product Configuration" tab and everything is now configured. Click on "Next".*
- 2.1.2.22 *Congratulations! The installation is complete. Click on "Finish" and the installer will exit. [\(Figure 22\)](#page-15-1)*

Then, the MySQL Workbench will start automatically (wait for it) and you will be ready to connect to the database server and start working with databases.

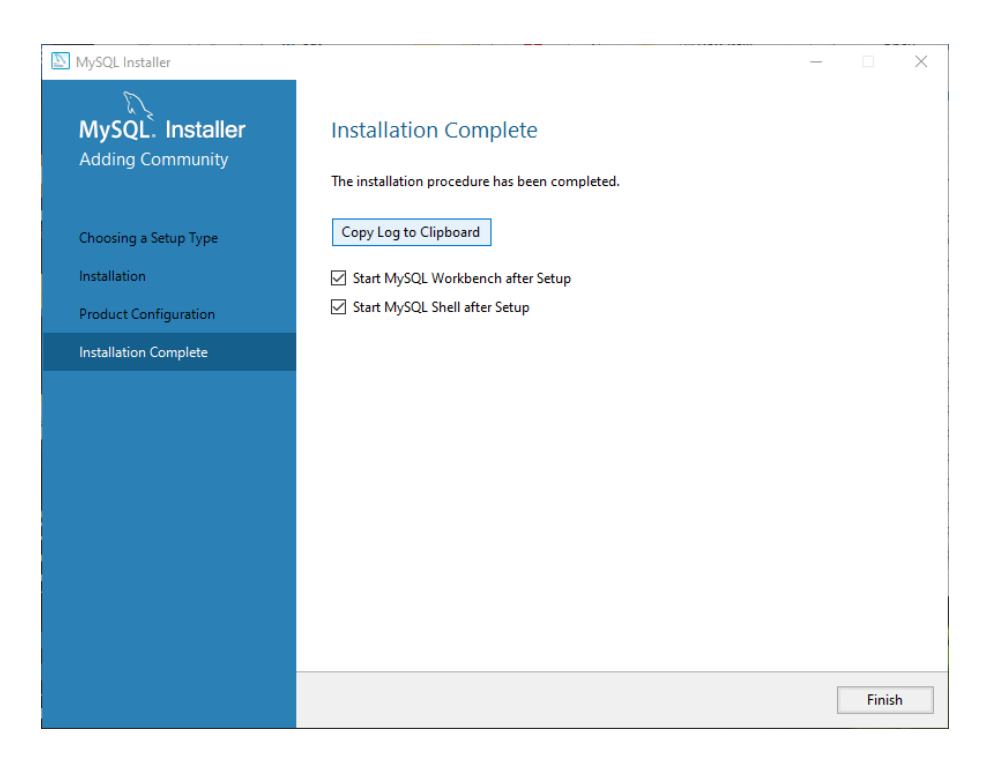

Figure 22 Installer. Installation Complete

## <span id="page-15-1"></span><span id="page-15-0"></span>**2.2 Mac**

For Mac, it's more simple and you can follow the steps at [https://ladvien.com/data-analytics](https://ladvien.com/data-analytics-mysql-localhost-setup/)[mysql-localhost-setup/](https://ladvien.com/data-analytics-mysql-localhost-setup/)

The MySQL Workbench and method of connection is the same as in Windows version.